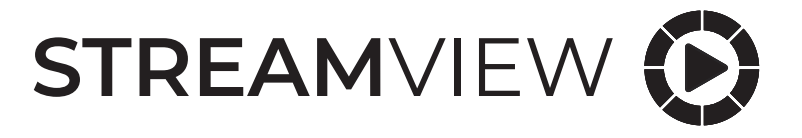

# **Adaptateur TV satellite pour Nokia Streaming Box 8000**

# Manuel de l'utilisateur

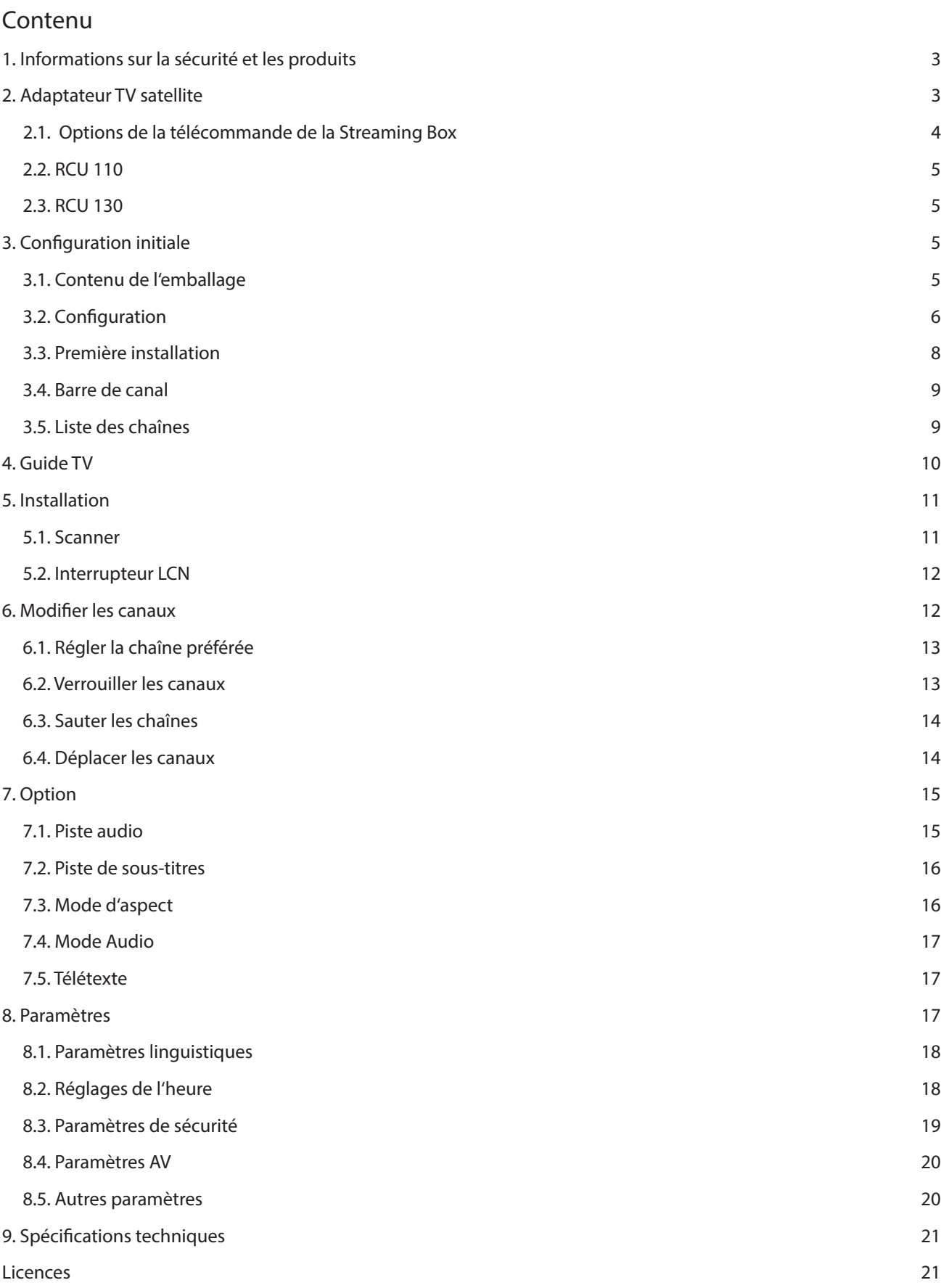

# **1. Informations sur la sécurité et les produits**

Votre appareil a été soigneusement vérifié et emballé avant d'être expédié. Lorsque vous le déballez, assurez-vous que toutes les pièces sont incluses et gardez l'emballage hors de portée des enfants. Nous vous recommandons de conserver le carton pendant la période de garantie, afin que votre appareil soit parfaitement protégé en cas de réparation ou de garantie. Veuillez lire les instructions avant d'utiliser l'appareil et les conserver pour une utilisation ultérieure. Le produit doit être installé conformément aux réglementations nationales.

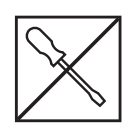

Si l'appareil doit être réparé, veuillez vous rendre sur le site Web : nokia.streamview.com/Support/ pour contacter le service après-vente.

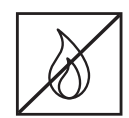

Pour éviter la propagation du feu, éloignez toujours les bougies ou autres flammes nues. Gardez l'appareil à l'abri de la lumière directe du soleil.

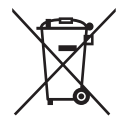

Ce marquage indique que ce produit doit être éliminé de manière appropriée dans l'ensemble de l'UE conformément à la directive 2002/96/CE (DEEE) et ne doit pas être éliminé avec les autres déchets ménagers. Veuillez le recycler de manière responsable afin de contribuer à la réutilisation durable des ressources matérielles. Veuillez la remettre à un système de collecte ou contacter le détaillant chez qui vous avez acheté le produit. Conformément à la loi sur les piles, les utilisateurs finaux sont légalement tenus de retourner les piles usagées. Ne jetez pas les piles usagées dans les ordures ménagères, mais remettez-les à un système de collecte des piles usagées.

#### **Déclaration de conformité simplifiée de l'UE**

Par la présente, StreamView déclare que le dispositif de produit de type équipement radio adaptateur TV terrestre est conforme à la directive 2014/53/UE. Le texte intégral de la déclaration de conformité UE est disponible à l'adresse internet suivante : Nokia.streamview.com/support

# **2. Adaptateur TV satellite**

L'adaptateur de télévision satellite pour le Nokia Streaming Box 8000 met votre téléviseur à niveau pour la réception DVB-S2. Il suffit de le connecter au Nokia Streaming Box 8000 pour accéder aux chaînes en clair.

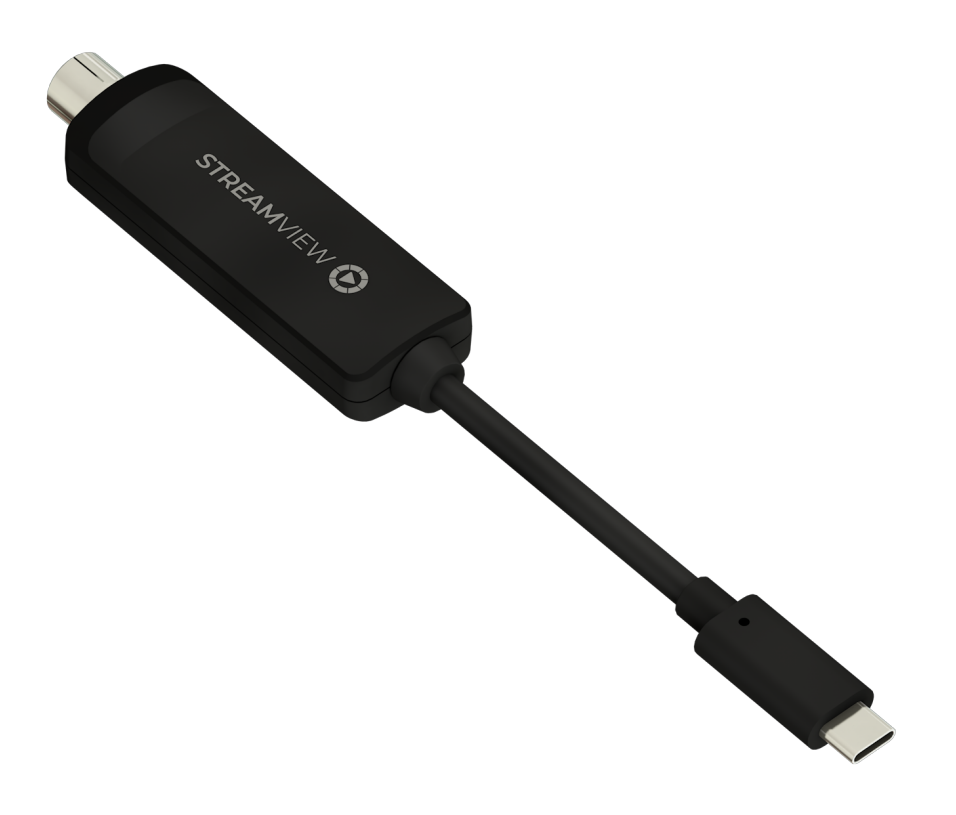

# **2.1. Options de la télécommande de la Streaming Box**

# **2.1.1. RCU 110**

Pour ouvrir le menu principal en mode Live TV, utilisez le bouton Signet de la télécommande de votre Streaming Box. Utilisez l'un des quatre boutons de couleur de la télécommande de votre Streaming Box pour suivre les instructions à l'écran.

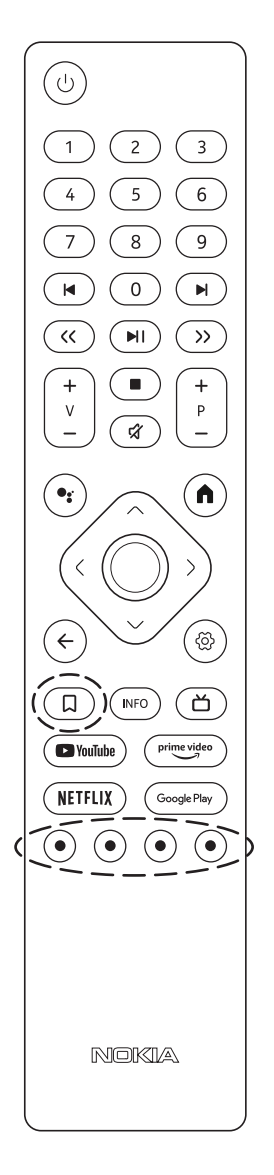

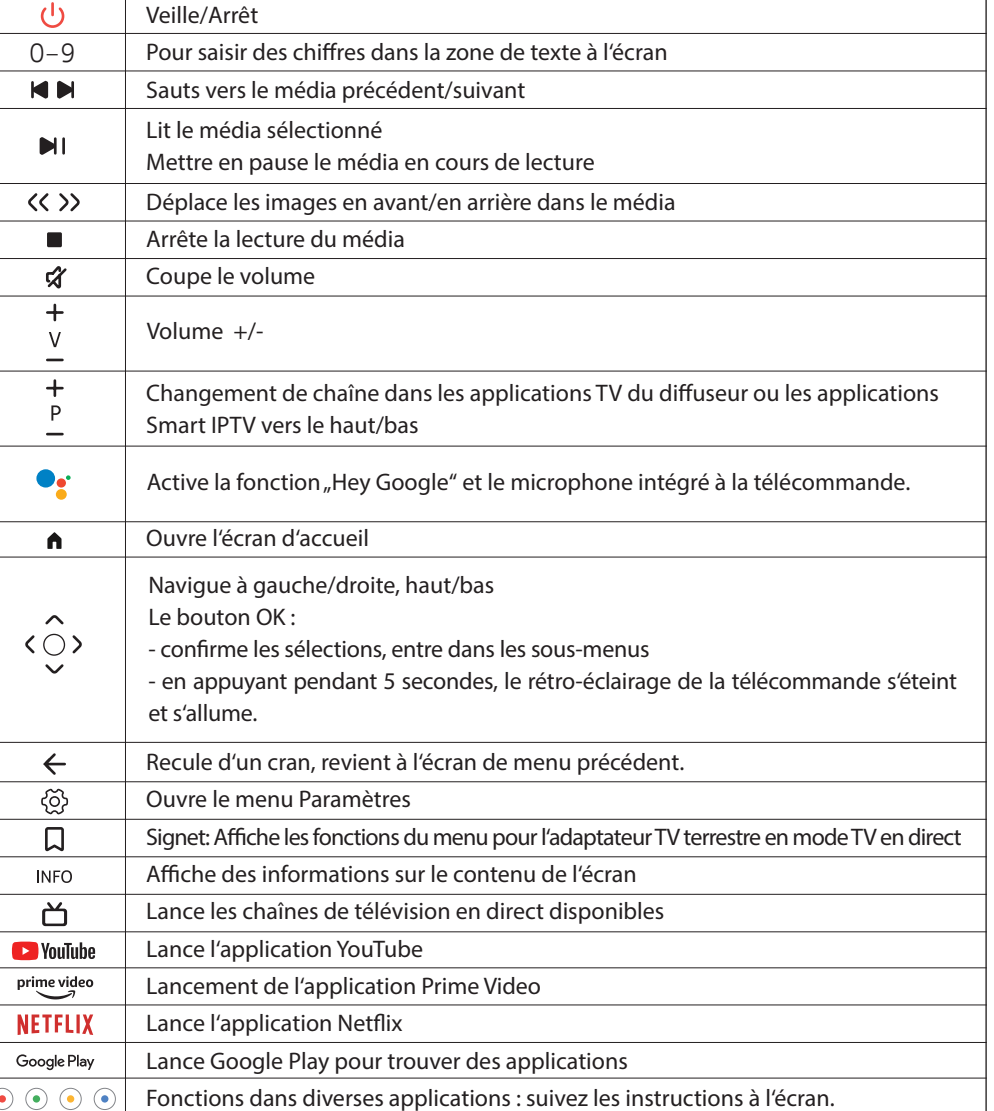

### **2.1.2. RCU 130**

Pour ouvrir le menu principal en mode Live TV, utilisez le bouton Signet de la télécommande de votre Streaming Box.

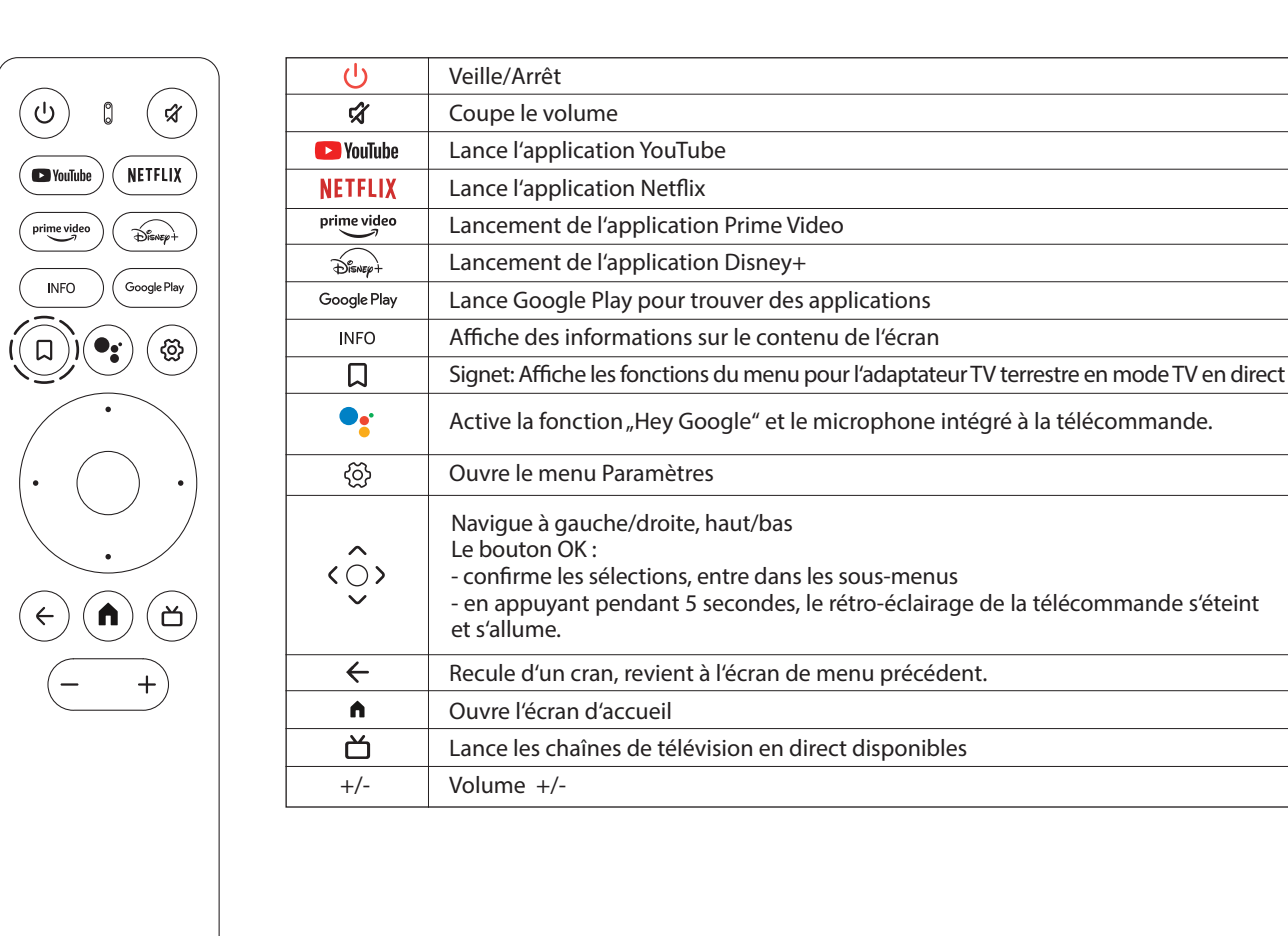

NOKIA

# **3. Configuration initiale**

### **3.1. Contenu de l'emballage**

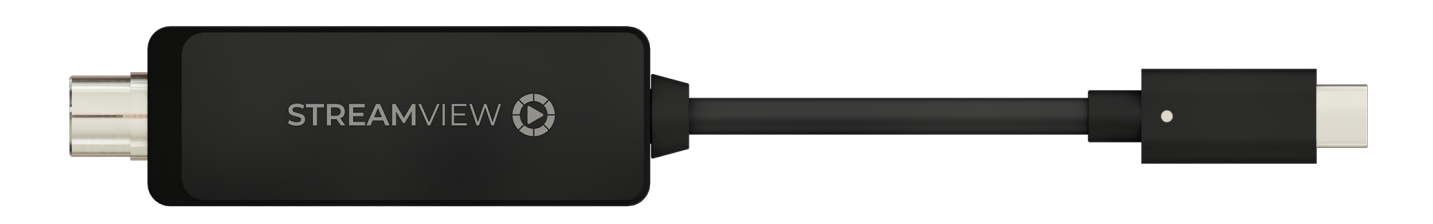

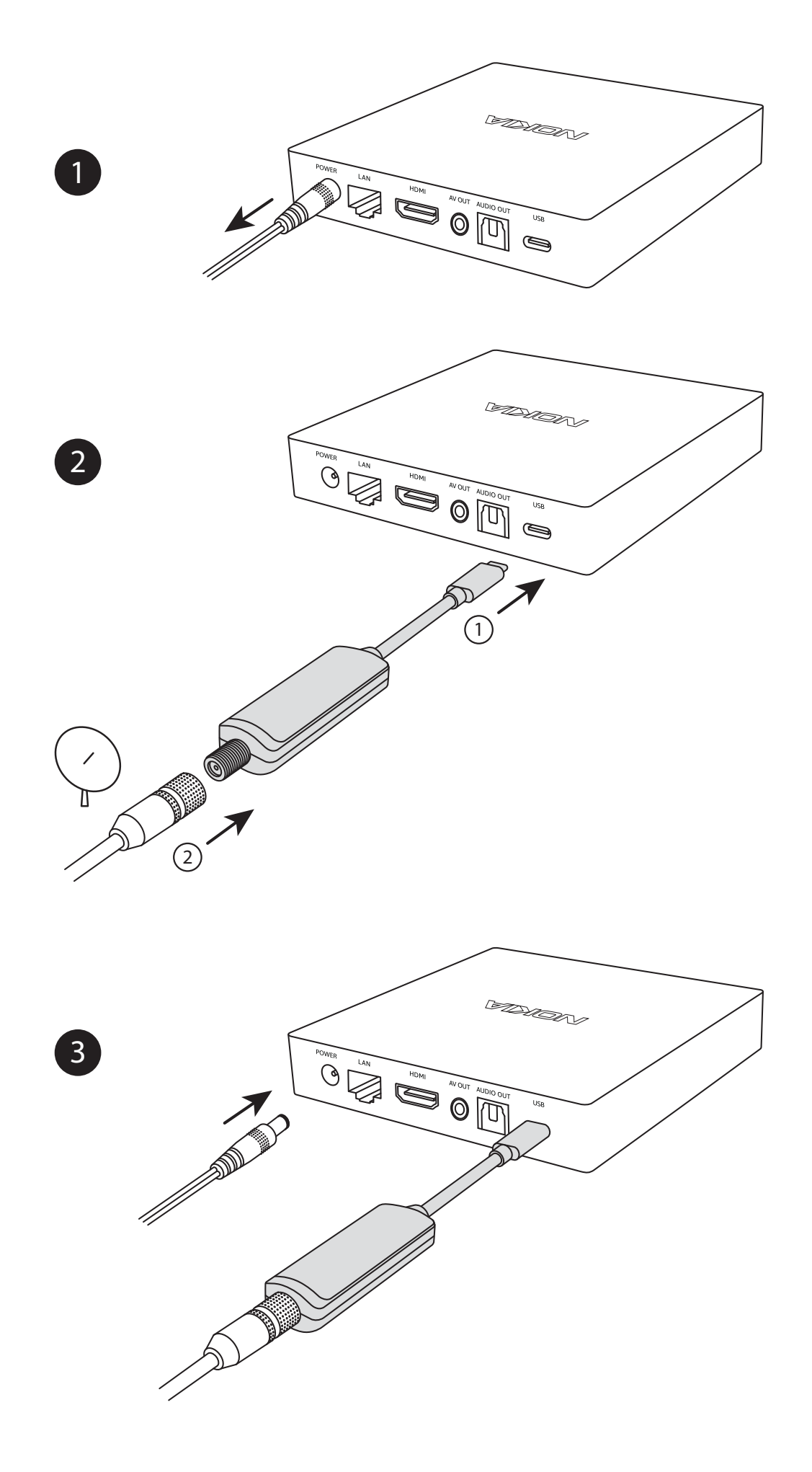

 $\begin{array}{c}\n\circ \\
\circ\n\end{array}$ Press A

 $\boxed{4}$ 

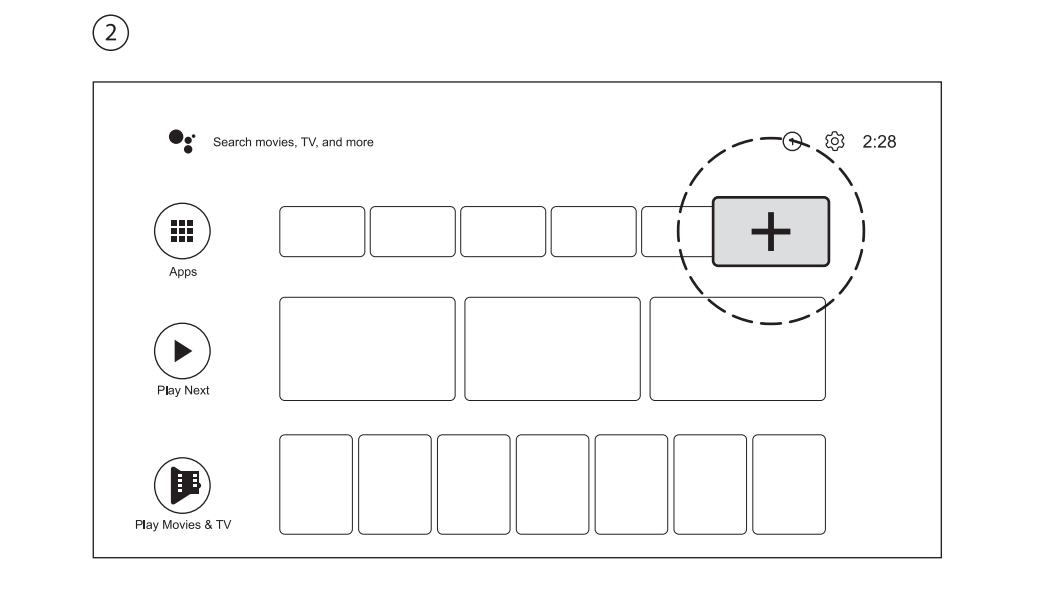

 $\circled{3}$ 

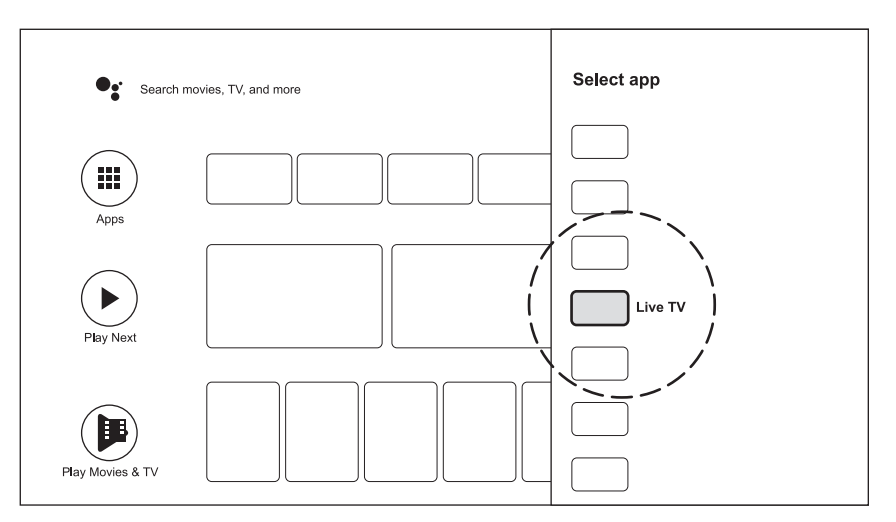

 $\begin{picture}(42,10) \put(0,0){\vector(0,1){10}} \put(15,0){\vector(0,1){10}} \put(15,0){\vector(0,1){10}} \put(15,0){\vector(0,1){10}} \put(15,0){\vector(0,1){10}} \put(15,0){\vector(0,1){10}} \put(15,0){\vector(0,1){10}} \put(15,0){\vector(0,1){10}} \put(15,0){\vector(0,1){10}} \put(15,0){\vector(0,1){10}} \put(15,0){\vector(0,1){10}} \put(15,0){\vector(0$ 

Press

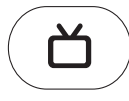

#### **3.3. Première installation**

Remarque ! Les images des écrans de menu présentées dans ce manuel d'utilisation sont fournies à titre indicatif et peuvent varier dans votre pays.

Appuyez sur le bouton Live TV de votre télécommande ou sélectionnez l'application Live TV sur l'écran d'accueil et appuyez sur OK pour lancer Live TV.

Lorsque vous démarrez le mode TV en direct pour la première fois, configurez les paramètres (Pays, Première langue audio, Première langue de sous-titres, Sous-titres, LCN) de votre adaptateur TV terrestre sur l'écran de la Première installation TV. En utilisant les touches directionnelles de votre télécommande, vous naviguez dans l'installation initiale.

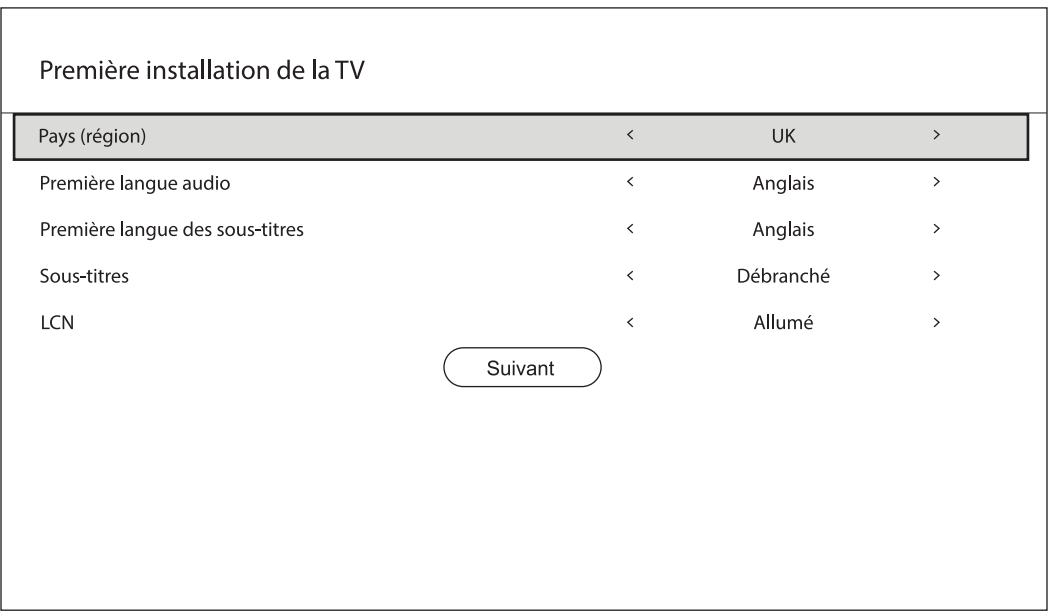

Sur l'écran suivant, vous pouvez définir le type de DVB, la puissance de l'antenne, le type de balayage et le type de service pour effectuer un balayage. Pour effectuer un balayage automatique, utilisez la configuration de la recherche automatique.

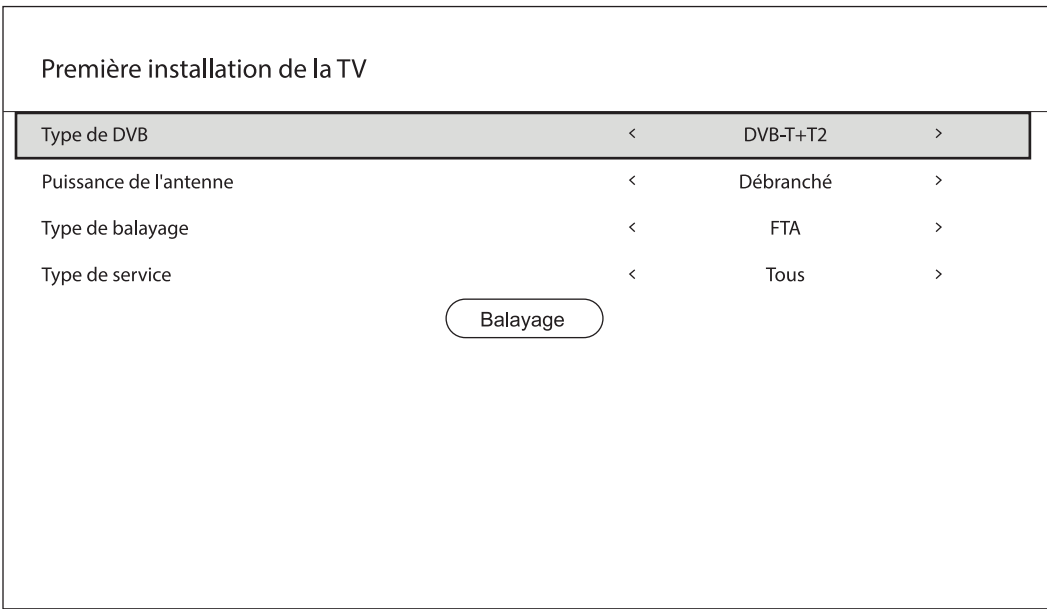

#### **3.4. Barre de canal**

Appuyez sur le bouton INFO de votre télécommande pour afficher des informations sur le programme en cours, les informations de réception et les options de télétexte.

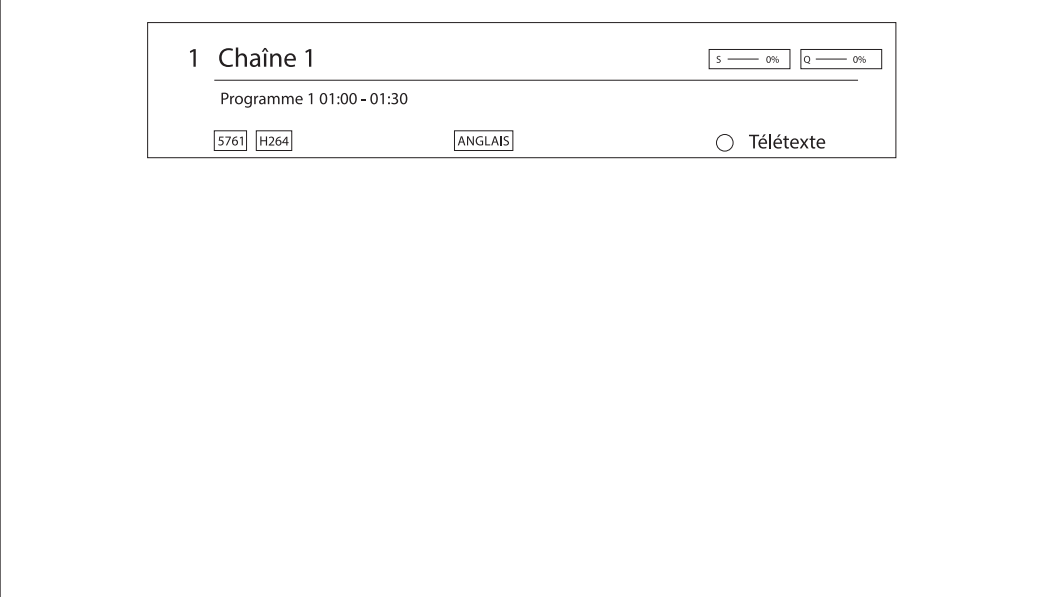

#### **3.5. Liste des chaînes**

Pour afficher la liste des chaînes et les informations sur le programme en cours d'une chaîne en mode Live TV, appuyez sur le bouton OK de votre télécommande. Utilisez les touches directionnelles pour naviguer dans la liste des chaînes.

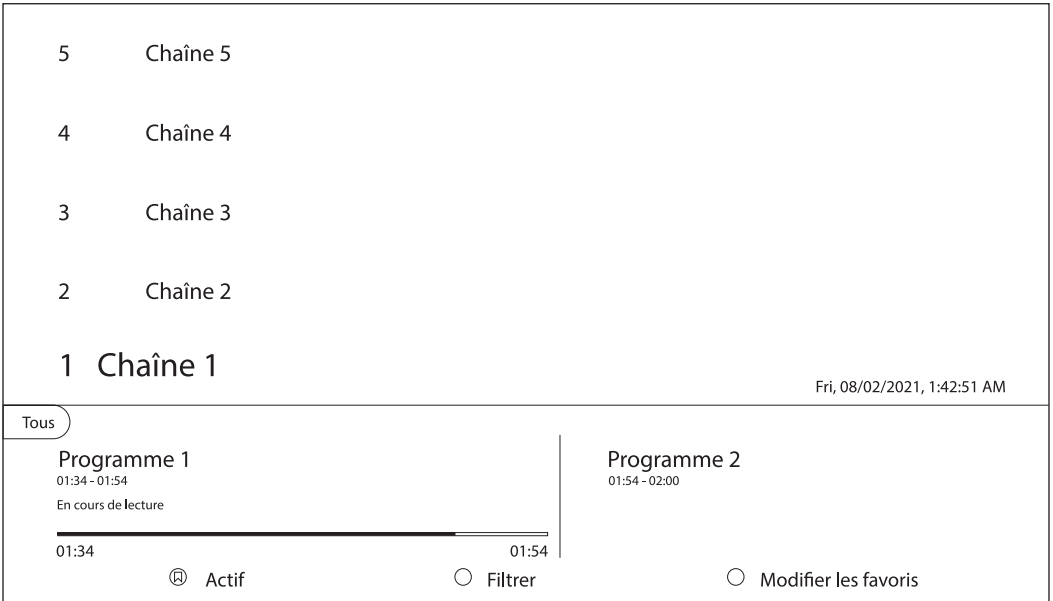

## **4. Guide TV**

Appuyez sur la touche (bouton signet) de votre télécommande et sélectionnez TV Guide pour afficher le guide des programmes sur 7 jours. Le programme TV peut être affiché par groupes ou par chaînes.

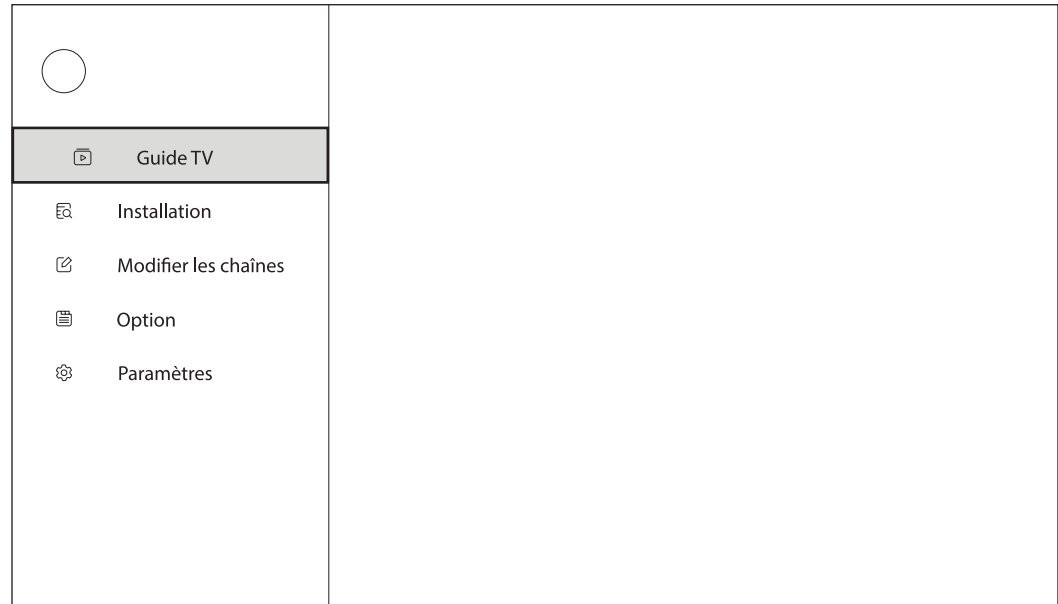

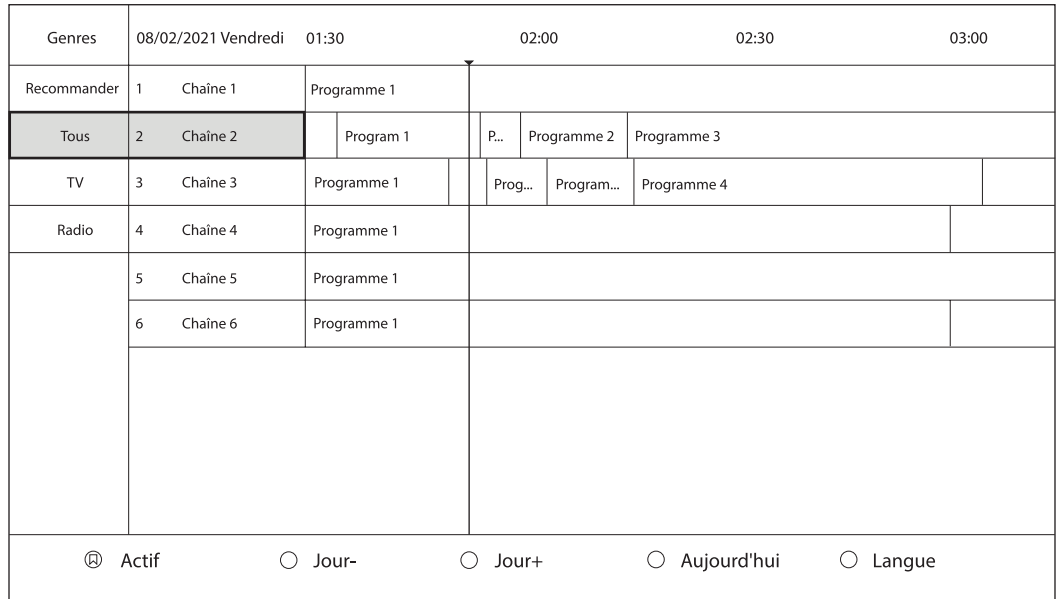

# **5. Installation**

Appuyez sur la  $\Box$  touche de votre télécommande et sélectionnez Installation pour afficher ce menu.

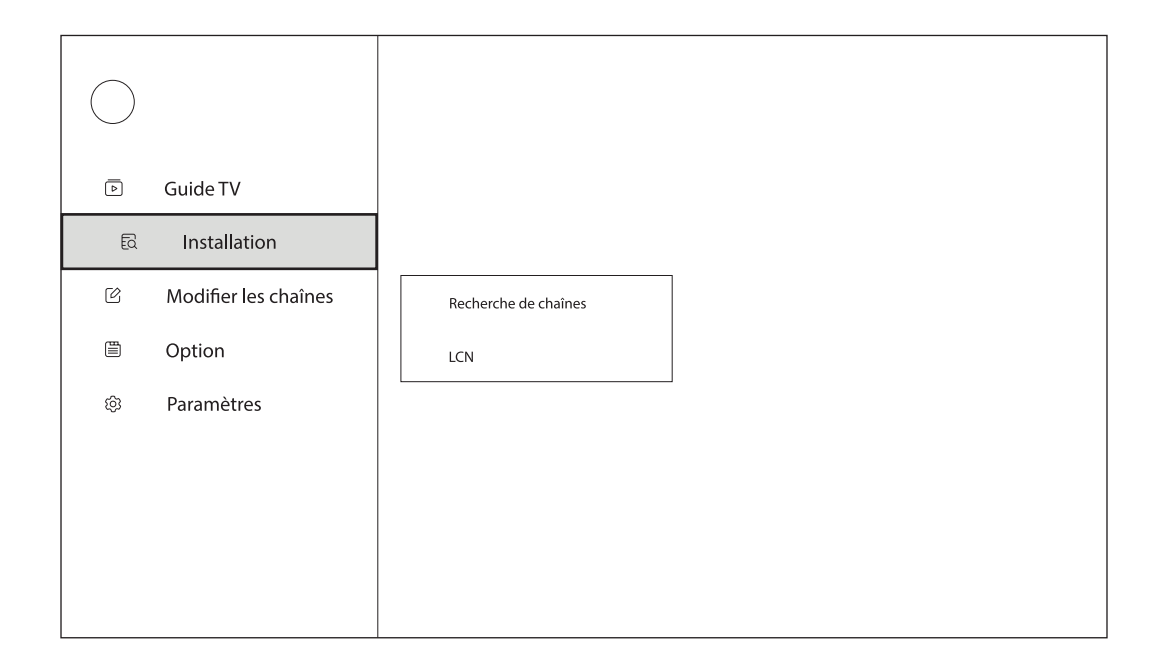

#### **5.1. Scanner**

Pour rechercher d'autres programmes, effectuez un balayage manuel en réglant le mode de recherche sur Manuel. Utilisez les touches directionnelles pour naviguer dans le menu de recherche.

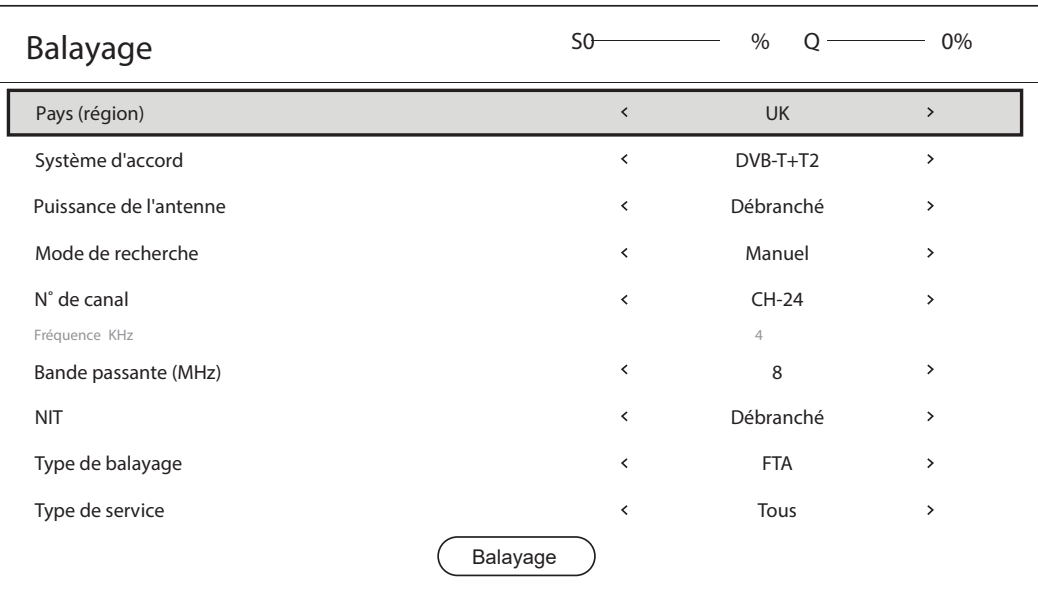

#### **5.2. Interrupteur LCN**

La numérotation logique des canaux (LCN) est la fonction qui attribue des numéros de canaux spécifiques à chaque programme et service transmis sur des multiplex de diffusion. Activez ou désactivez le commutateur LCN dans ce menu.

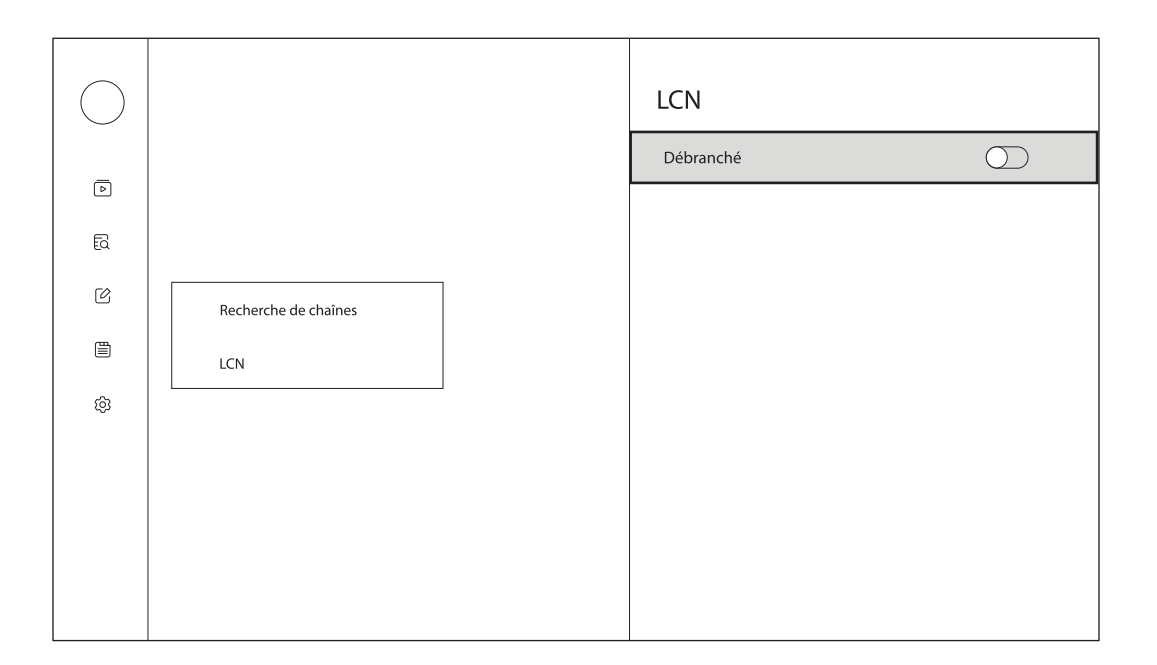

### **6. Modifier les canaux**

Appuyez sur le  $\Pi$  bouton de votre télécommande et sélectionnez Edit Channels pour afficher ce menu.

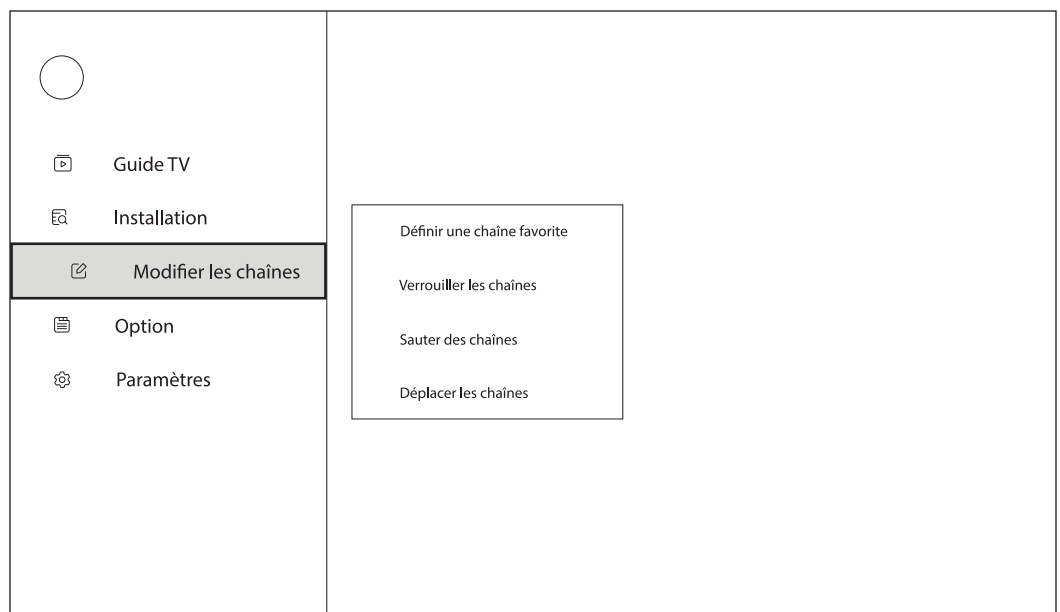

#### **6.1. Régler la chaîne préférée**

Vous pouvez ajouter vos chaînes préférées aux groupes de favoris. Lorsque le focus est sur la colonne de gauche, vous pouvez modifier vos groupes de favoris. Utilisez les 4 boutons de couleur de votre télécommande pour ajouter, supprimer ou modifier vos groupes de favoris. Lorsque l'accent est mis sur la colonne de droite, vous pouvez modifier les chaînes du groupe de favoris sélectionné. Utilisez les 4 boutons de couleur de votre télécommande pour ajouter, supprimer ou modifier vos chaînes favorites.

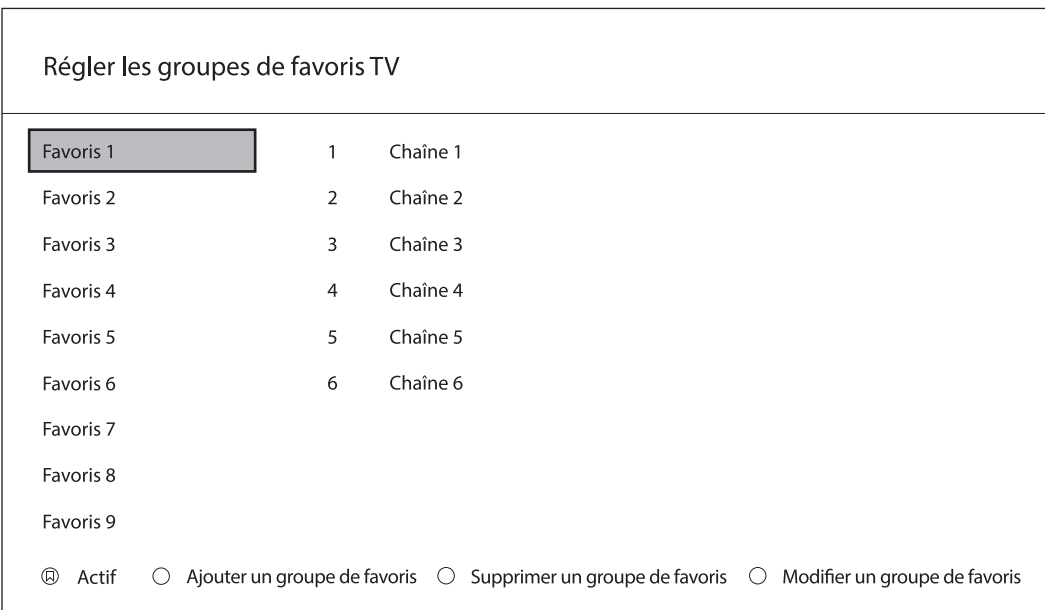

#### **6.2. Verrouiller les canaux**

Appuyez sur le bouton OK pour verrouiller une chaîne dans la liste des chaînes. Utilisez les touches directionnelles pour naviguer dans la liste des chaînes. Les chaînes verrouillées sont marquées du symbole du verrou. Pour déverrouiller une chaîne précédemment verrouillée, mettez-la en surbrillance et appuyez sur la touche OK.

Le(s) canal(aux) verrouillé(s) ne peut(vent) être consulté(s) qu'après avoir saisi un mot de passe à 4 chiffres. Le code par défaut : 0000. Appuyez sur le bouton directionnel droit et entrez le code pour regarder le programme verrouillé. Le code peut être saisi à l'aide des touches numériques de la télécommande ou du clavier virtuel. Pour afficher le clavier virtuel, appuyez sur le bouton OK de votre télécommande.

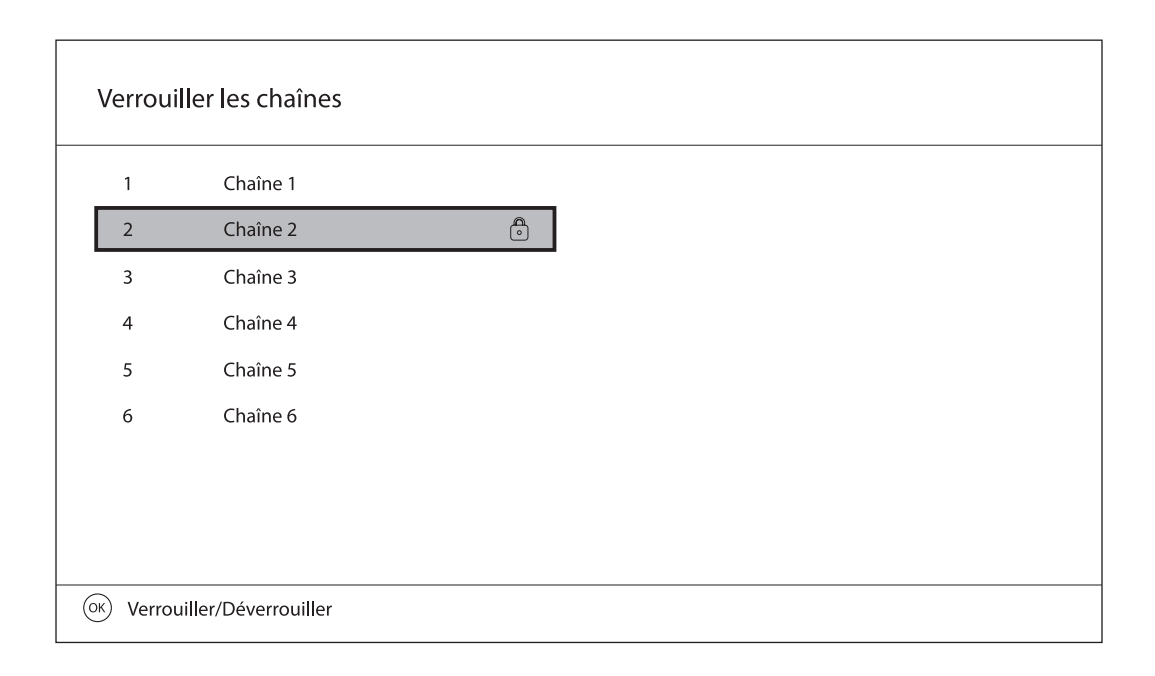

#### **6.3. Sauter les chaînes**

Appuyez sur la touche OK pour sauter une chaîne dans la liste des chaînes. Utilisez les touches directionnelles pour naviguer dans la liste des chaînes. Les chaînes que l'on peut sauter sont marquées d'un symbole. Pour annuler le saut d'une ou de plusieurs chaînes, mettez la chaîne en surbrillance et appuyez sur la touche OK.

La ou les chaînes sautées n'apparaîtront alors pas dans la liste des chaînes.

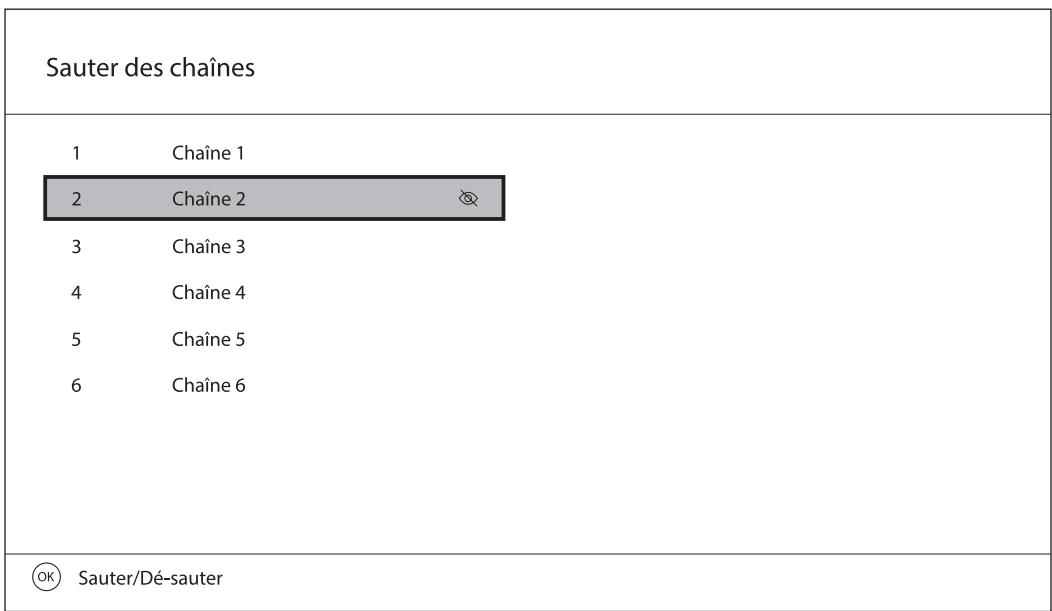

#### **6.4. Déplacer les canaux**

Pour déplacer une chaîne, appuyez sur la touche OK pendant quelques secondes pour passer en mode édition. Utilisez les touches directionnelles pour déplacer la chaîne en surbrillance vers une nouvelle position dans la liste des chaînes. Appuyez sur la touche OK pour confirmer l'emplacement.

Remarque : pour certains pays, la fonction LCN est activée par défaut lors de l'installation initiale. Si vous souhaitez réorganiser les chaînes dans votre liste de chaînes, vous devez désactiver la fonction LCN dans le commutateur Installation / LCN.

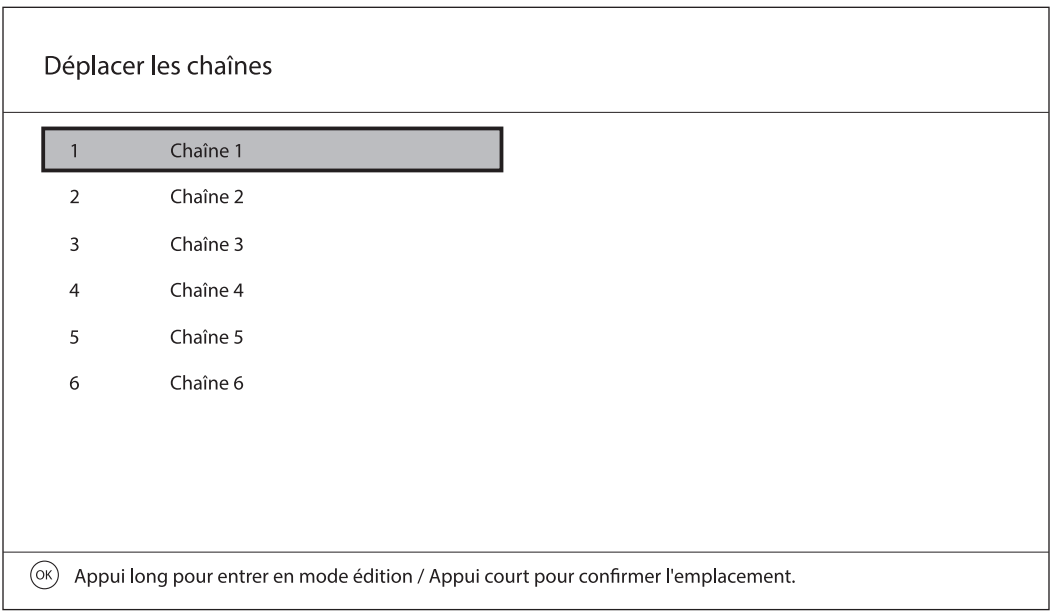

# **7. Option**

Appuyez sur le  $\square$  bouton de votre télécommande et sélectionnez Option pour afficher ce menu.

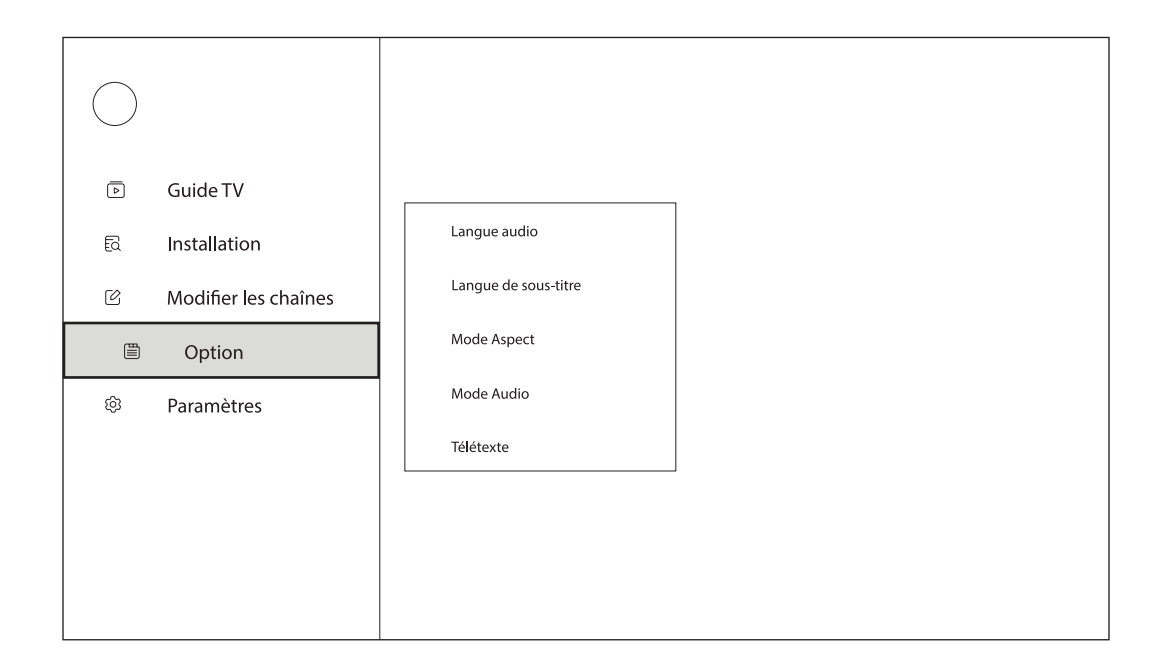

#### **7.1. Langue Audio**

Changer la langue du programme en cours.

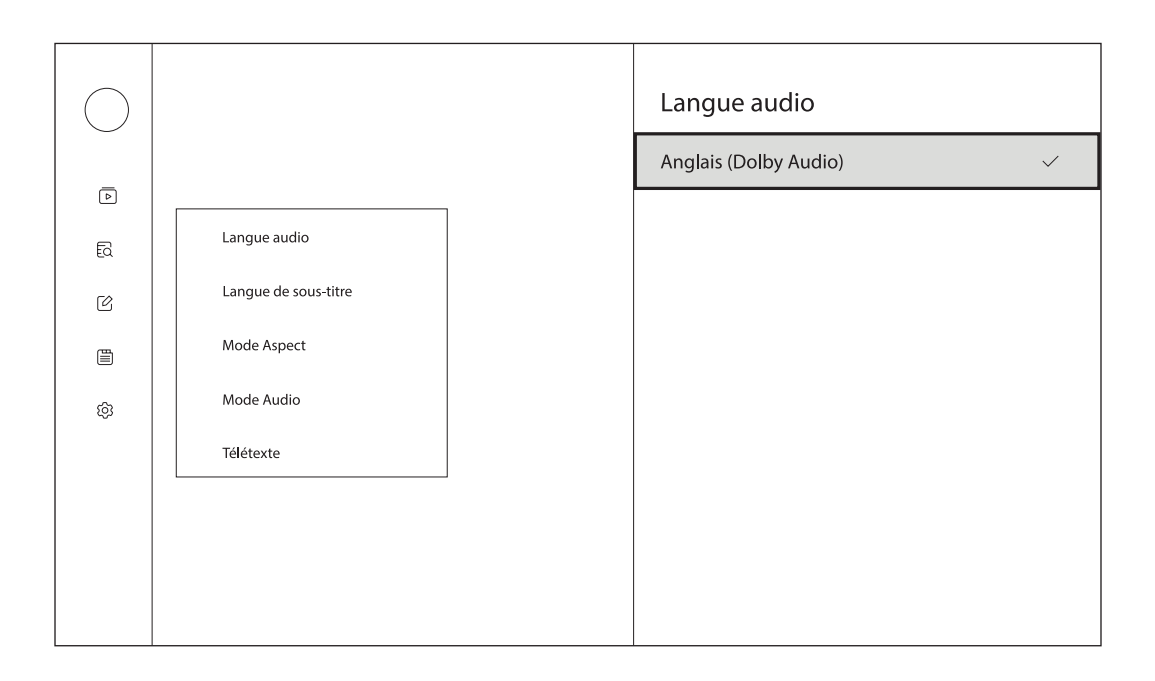

#### **7.2. Langue de sous-titre**

Activez/désactivez les sous-titres et réglez la langue des sous-titres.

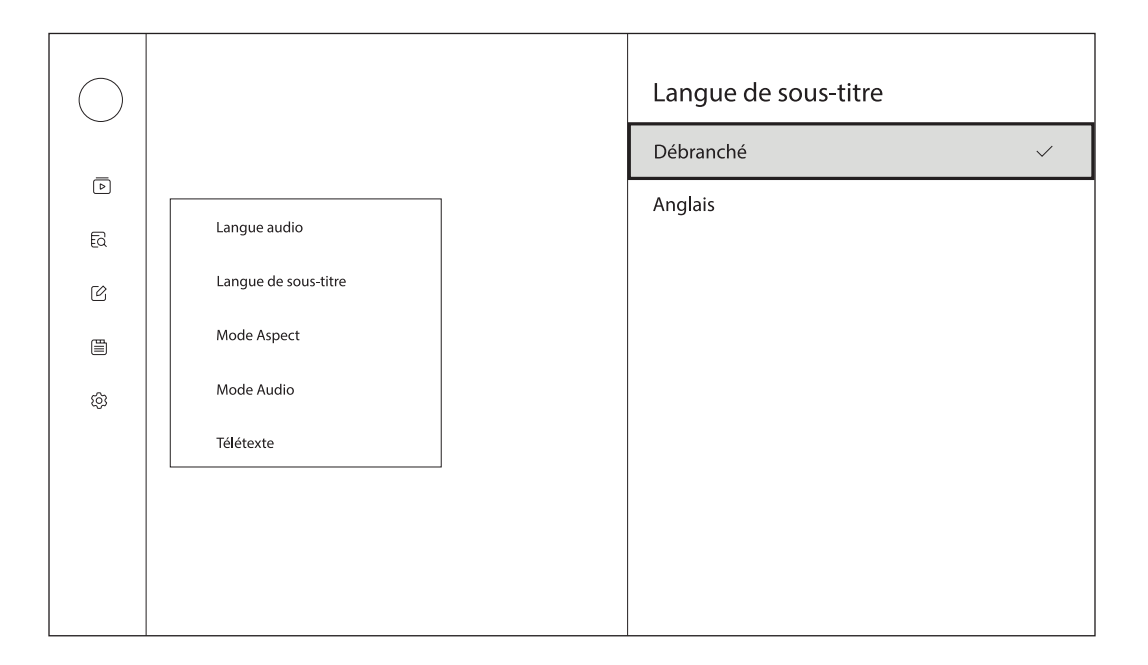

#### **7.3. Mode d'aspect**

Sélectionnez votre mode de présentation préféré en choisissant entre Auto, Plein écran, 4:3 Letter Box, 4:3 Pan Scan, 16:9 Letter Box, 16:9 Pan Scan.

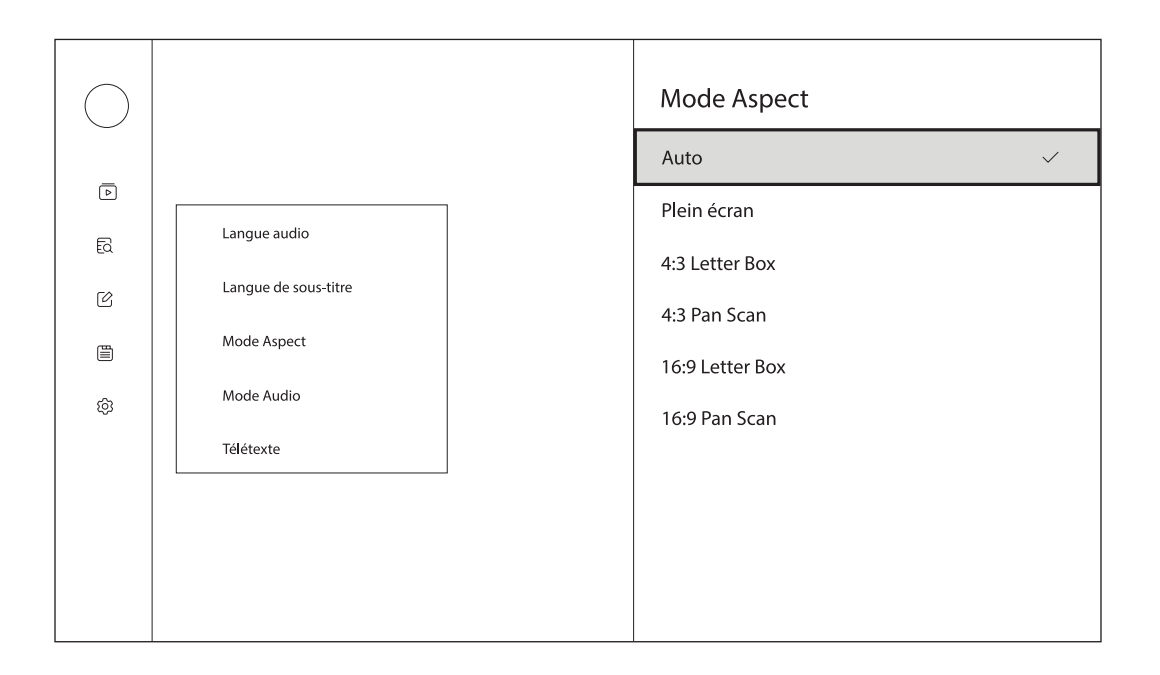

#### **7.4. Mode Audio**

Sélectionnez votre mode audio préféré en choisissant entre stéréo, gauche ou droite.

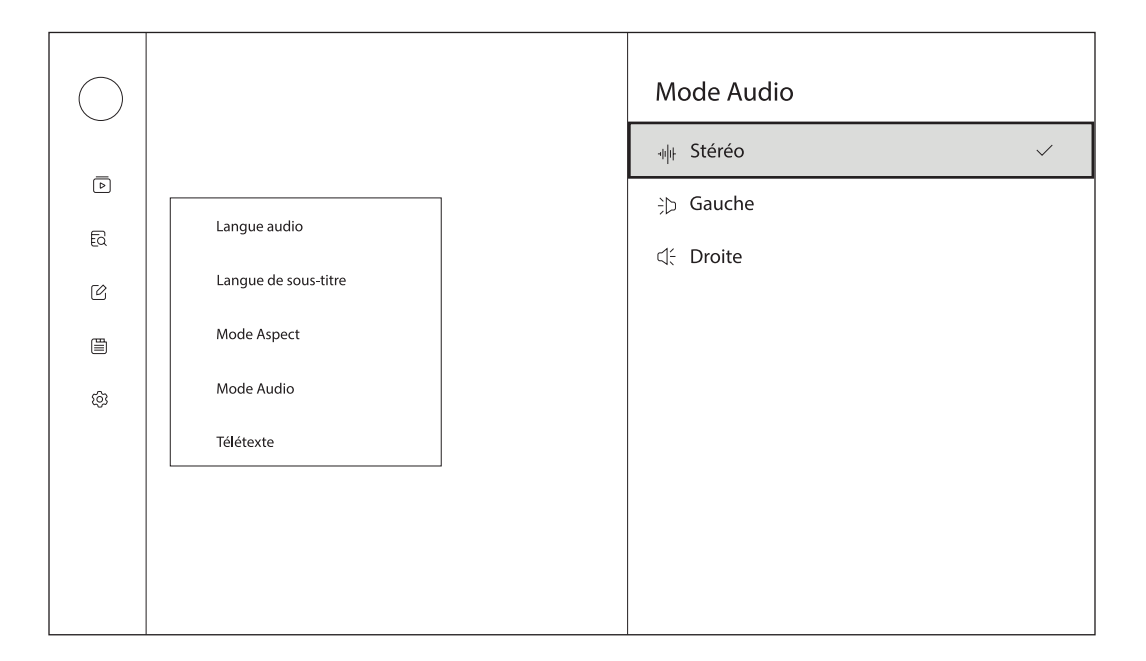

#### **7.5. Télétexte**

Pour ouvrir le télétexte de la chaîne en cours, appuyez sur la touche jaune de votre télécommande. L'option télétexte s'affiche uniquement lorsque la télécommande RCU 110 est connectée.

Pour afficher le télétexte de la chaîne en cours avec la télécommande RCU 130, appuyez sur le  $\Box$  bouton de votre télécommande et sélectionnez Option > Télétexte pour afficher le télétexte.

#### **8. Paramètres**

Appuyez sur le  $\Box$  bouton de votre télécommande et sélectionnez Paramètres pour afficher ce menu.

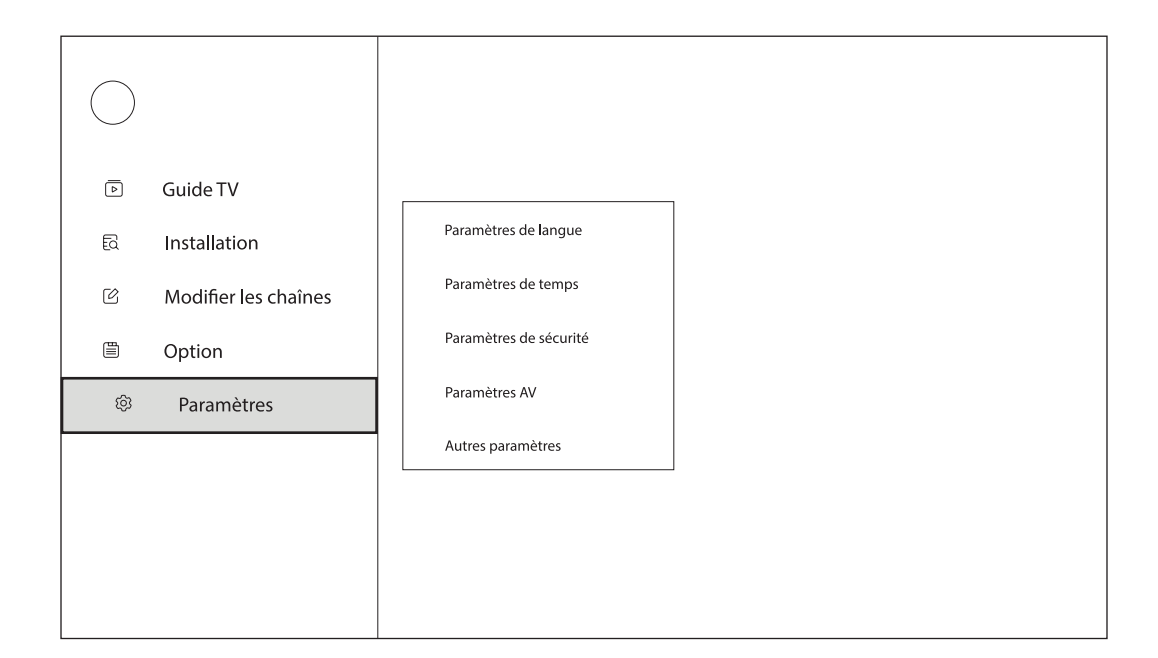

#### **8.1. Paramètres linguistiques**

Réglez ou modifiez la langue de l'audio et des sous-titres.

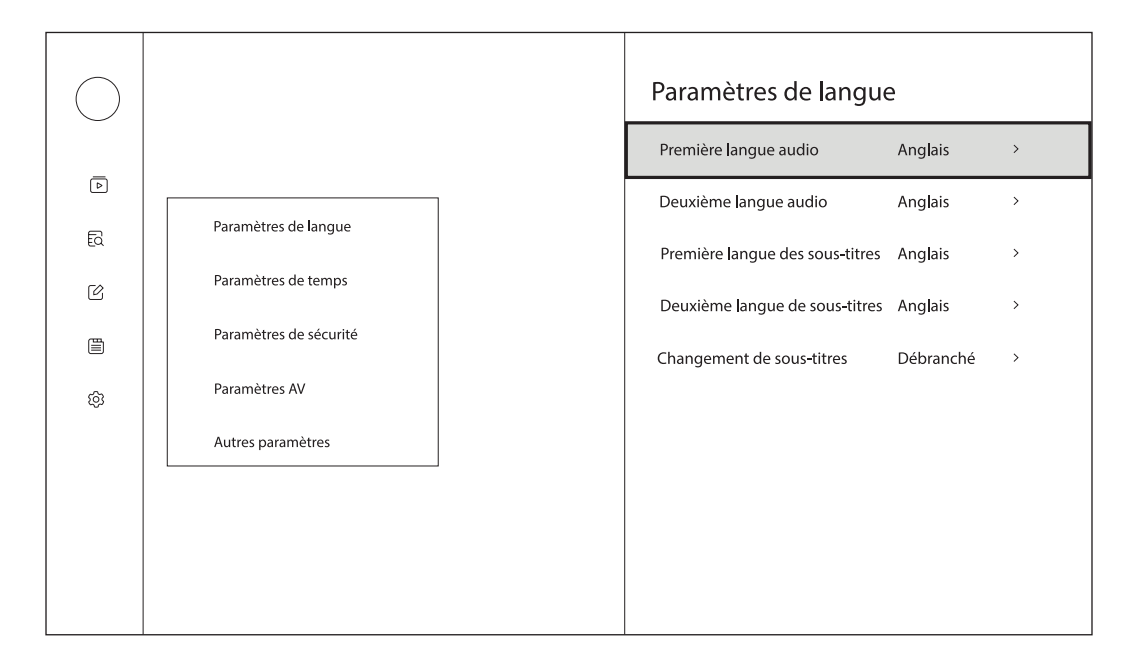

#### **8.2. Réglages de l'heure**

Réglez l'heure en utilisant les paramètres horaires de votre téléviseur ou de votre réseau.

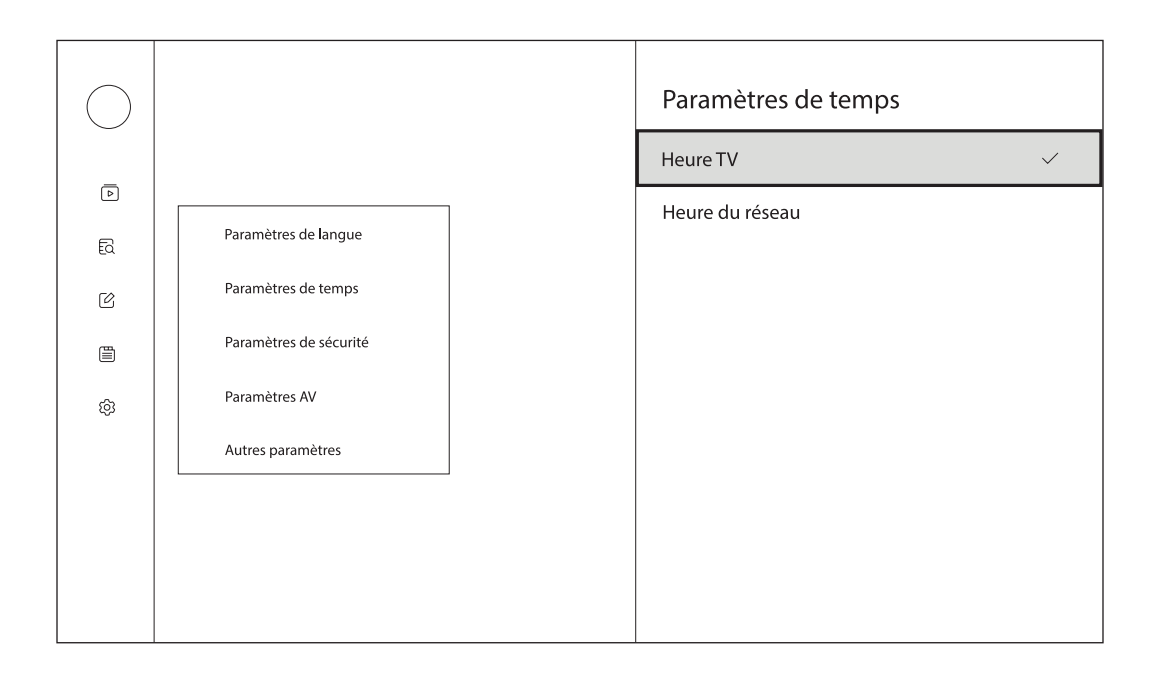

#### **8.3. Paramètres de sécurité**

Pour ouvrir ce menu, vous devez saisir le code à 4 chiffres (code par défaut : 0000).

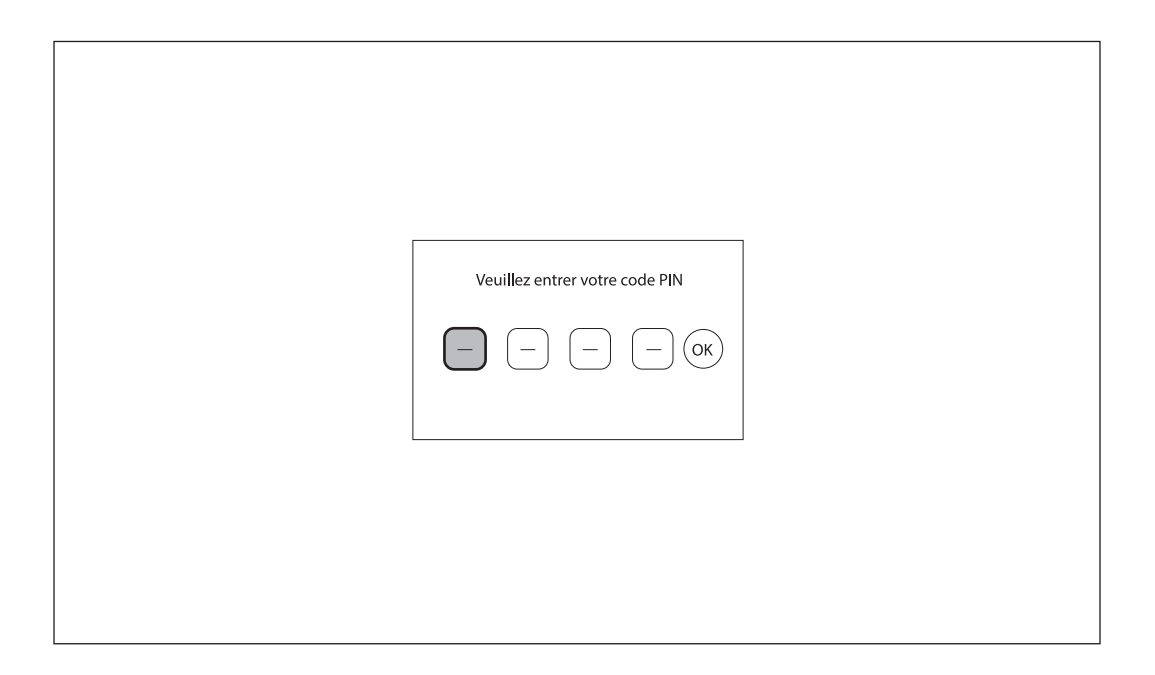

**Contrôle parental :** Ce menu vous permet de protéger le menu d'installation et/ou les chaînes avec un code PIN. Activez ou désactivez le contrôle parental en utilisant les touches directionnelles de votre télécommande. Lorsque le contrôle parental est activé, vous pouvez définir la limite d'âge en fonction de vos préférences.

**Verrouillage du menu :** Ce menu vous permet de protéger les menus Installation, Modifier les chaînes, Option et Paramètres à l'aide d'un code PIN. Lorsque le verrouillage du menu est activé, aucun réglage ne peut être effectué sans saisir le code PIN à 4 chiffres.

**Verrouillage des canaux :** Pour verrouiller les canaux dans le menu Edit Channels, cette fonction doit être activée. Si cette fonction est désactivée, vous ne pouvez pas verrouiller les canaux dans le menu Edit Channel.

**Modifier le code PIN :** modifiez le code PIN pour accéder aux paramètres de sécurité et pour afficher les chaînes verrouillées et sautées. (NIP par défaut : 0000)

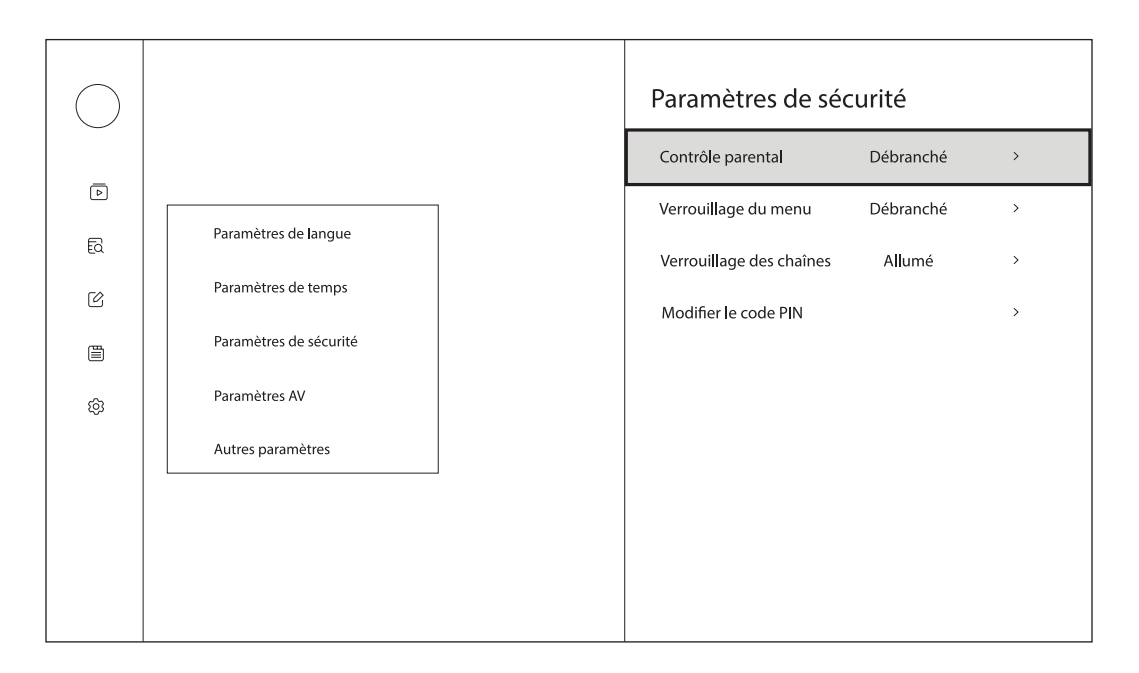

#### **8.4. Paramètres AV**

Activez/désactivez la description audio et réglez le volume de la description audio.

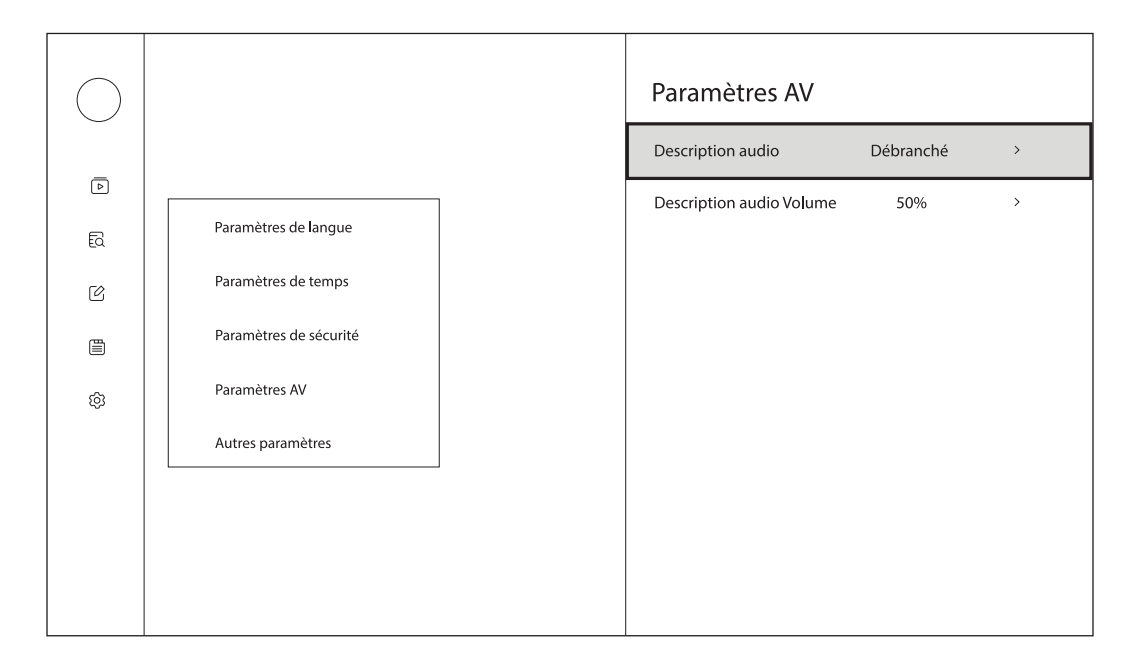

#### **8.5. Autres paramètres**

Version : Affiche le numéro de version de votre adaptateur TV terrestre. Réinitialisation d'usine : Réinitialise les paramètres d'usine de votre adaptateur de télévision terrestre.

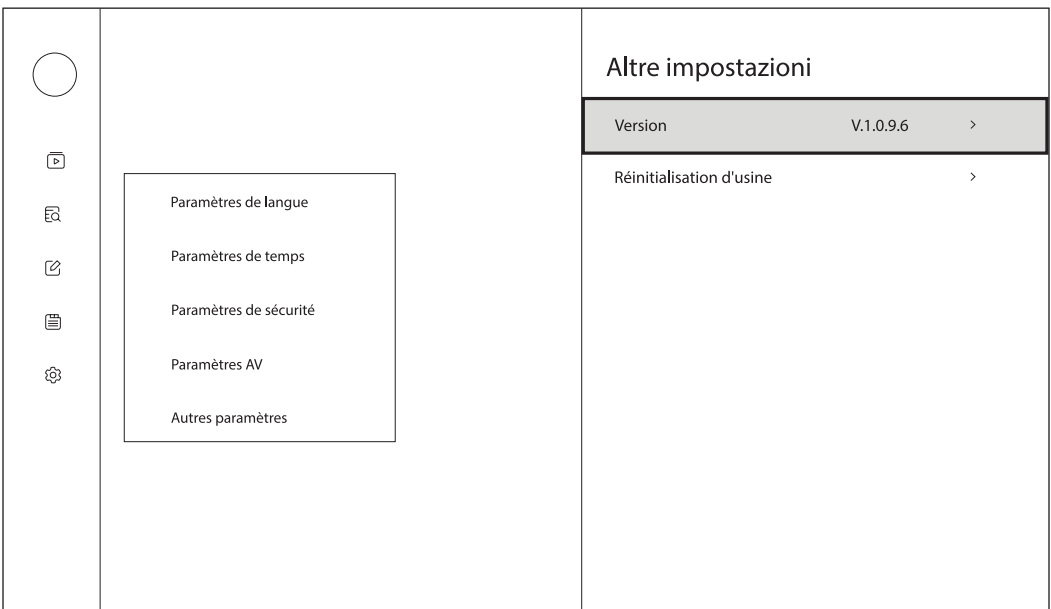

### **9. Spécifications techniques**

#### **Système**

DVB-S/S2 Free-to-Air

#### **Ports**

Entrée de l'antenne USB-C

#### **Données générales**

Température de fonctionnement : 0 - 50°C Température de stockage : -40 - 65°C Dimensions (L x P x H en mm) : 180x23,6x16 Poids (en kg) : 0,03

### **Licences**

© 2022 StreamView GmbH, Franz-Josefs-Kai 13, 1010 Vienne, Autriche. Tous droits réservés. Fourni par StreamView GmbH

Sous réserve de modifications. En raison de la recherche et du développement continus, les spécifications techniques, la conception et l'apparence des produits peuvent changer.